## **User Manual**

**Statistical Web Portal** 

## **NBStat**

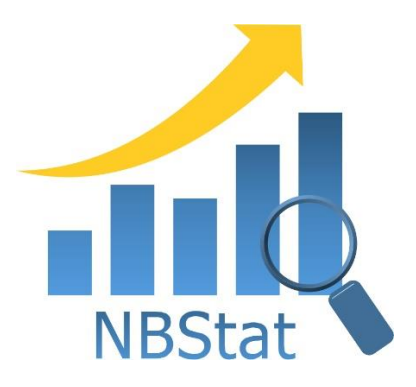

## Table of contents

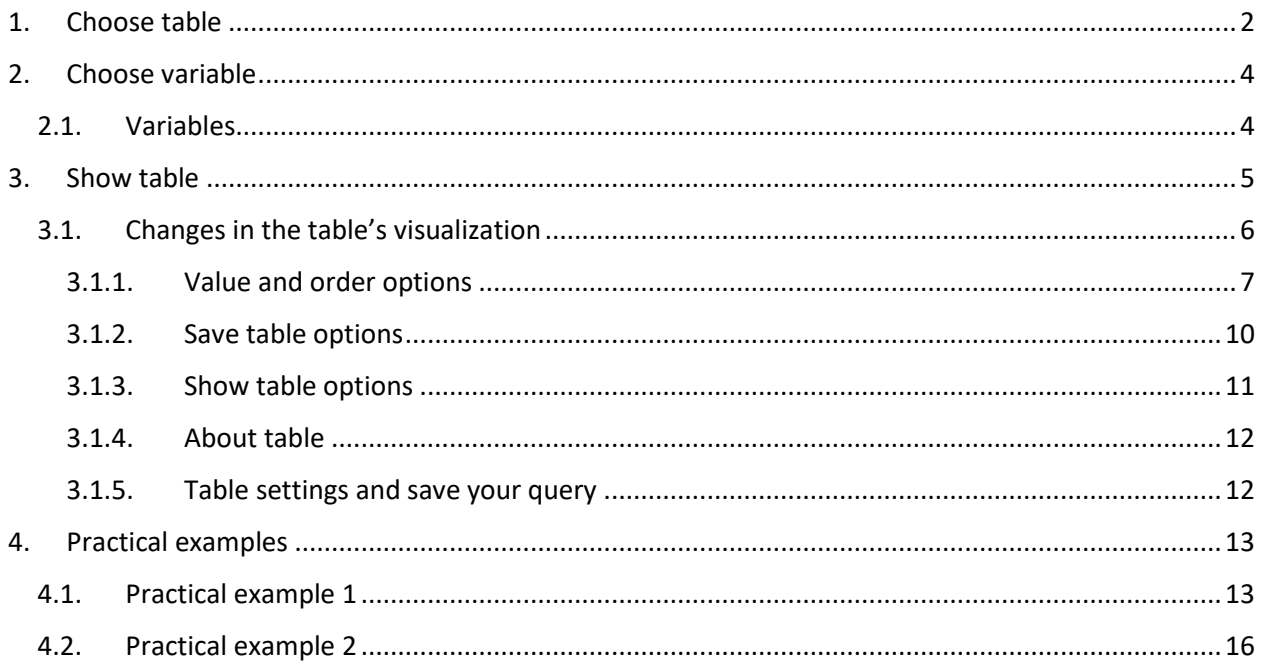

NBRNM's statistical web portal is a tool for generating and downloading data from the NBRNM's database. The statistical web portal is a PX Web solution tailor made for the NBRNM, intended for external data users.

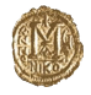

Народна банка на Република Северна Македонија National Bank of the Republic of North Macedonia

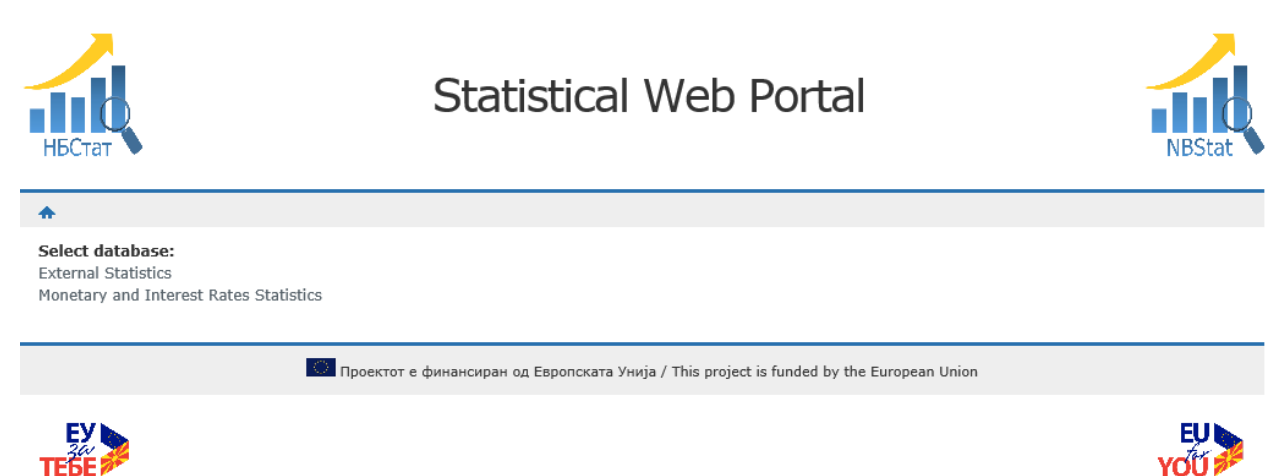

The statistical portal can be accessed at <http://nbstat.nbrm.mk/>

When accessing the web portal, the language change option is located at the top right hand corner (see the image below).

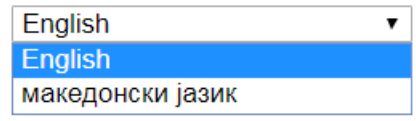

The process for generating and downloading data is contained of three steps:

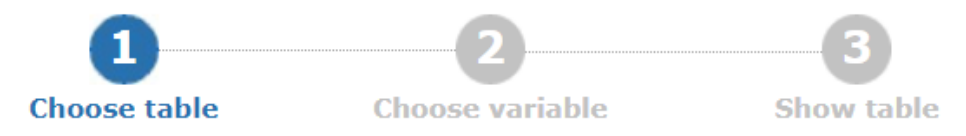

### <span id="page-1-0"></span>1. Choose table

The databases are divided into areas:

- External Statistics
- Monetary and Interest Rates Statistics

External Statistics contains the following data categories:

# **External Statistics**

- **Balance of Payments**
- International Reserves and Foreign Currency Liquidity
- International Investment Position
- Direct Investment
- Portfolio Investment
- **External Debt**
- Effective Exchange Rate

The area Monetary and Interest Rates Statistics contains the following data categories:

## **Monetary and Interest Rates Statistics**

**Therest Rates Statistics** 

Monetary statistics

Each category is made up of distinct subcategories of data time-series, which are further classified by the data structure and frequency. For instance, the Balance of Payments includes monthly, quarterly and yearly data, where the monthly data contains the following:

## **External Statistics**

## Balance of Payments

- Balance of Payments monthly data
	- **D** Balance of Payments, Republic of North Macedonia, aggregated data, by months  $\blacksquare$
	- □ Balance of Payments, Republic of North Macedonia, goods and services, by months □ ■
	- □ Balance of Payments, Republic of North Macedonia, primary income, by months □ 簡
	- □ Balance of Payments, Republic of North Macedonia, secondary income, by months 回
	- Balance of Payments, Republic of North Macedonia, capital account, by months @ @
	- □ Balance of Payments, Republic of North Macedonia, financial account, by months □ ■
	- □ Balance of Payments, Republic of North Macedonia, memorandum items, by months □ H
- Balance of Payments quarterly data
- Balance of Payments yearly data
- International Reserves and Foreign Currency Liquidity
- International Investment Position
- **Direct Investment**
- Portfolio Investment
- External Debt
- **Effective Exchange Rate**

## <span id="page-3-0"></span>2. Choose variable

Once a certain table (data series) has been selected, as marked in the example above, Balance of Payments, Republic of North Macedonia, aggregated data, by months, there will appear the following screen of variable choice options:

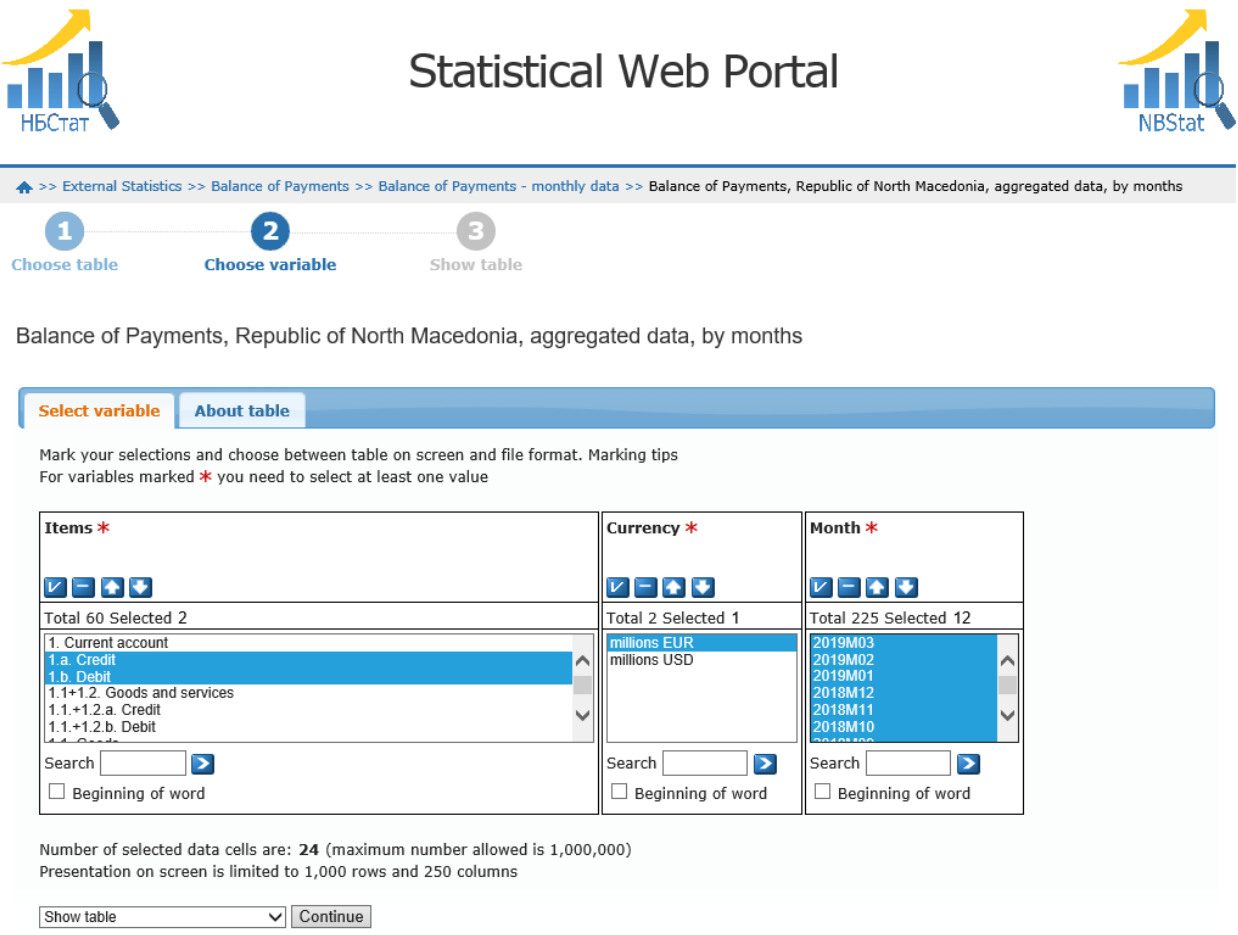

#### <span id="page-3-1"></span>2.1.Variables

The available variables shown in a certain subcategory are dependent on an excel table generated for particular data. In our example, the filters are organized by:

- Items (list of variables which the user intends to analyze)
- Currency (in millions EUR, millions USD)
- Month (list of months for which data is available)

Users can select the desired items (variables), currency and time period (in this case months). More fields of one variable can be selected by holding the "Ctrl" key. Various buttons are available to assist the selection process:

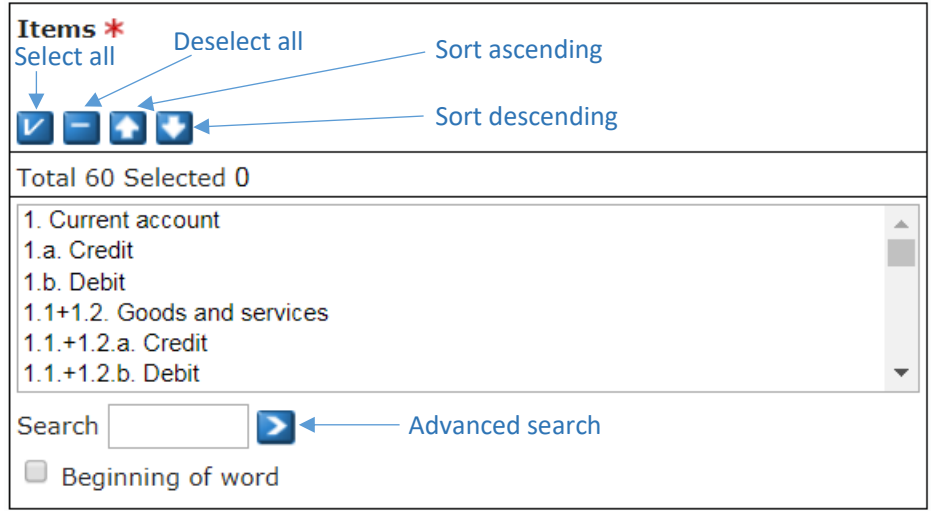

Once the variable choice has been made in the available fields, table creation step follows. A drop-down menu with available data visualisation choices is located at the bottom left hand corner:

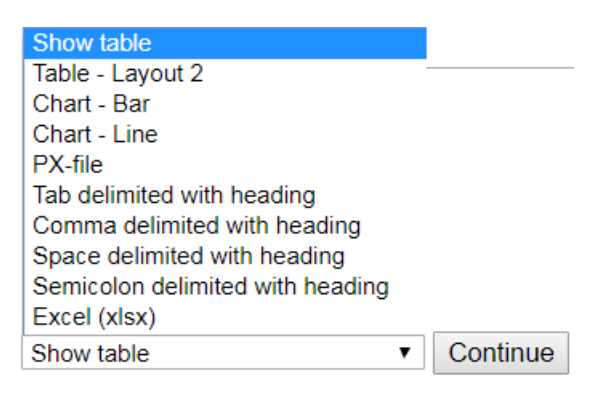

### <span id="page-4-0"></span>3. Show table

If the user chooses Show table for the selected items 1.a. Credit and 1.b. Debit, in currency millions EUR for the last 12 months, the following result is expected to be generated:

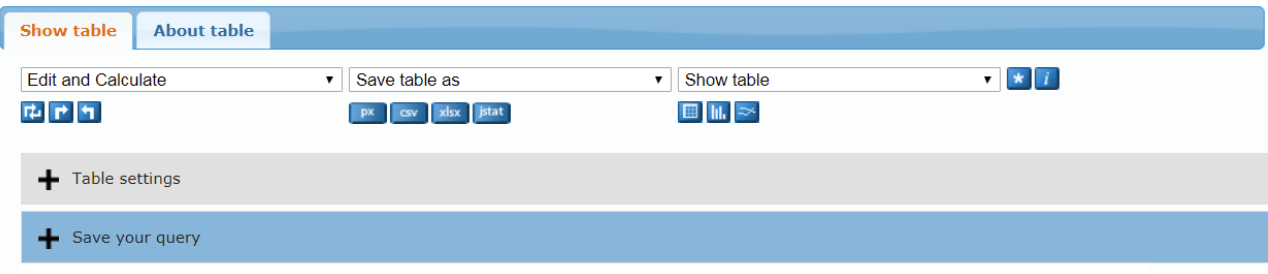

#### Balance of Payments, Republic of North Macedonia, aggregated data, by months

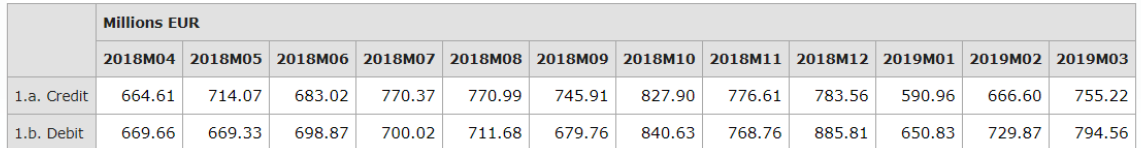

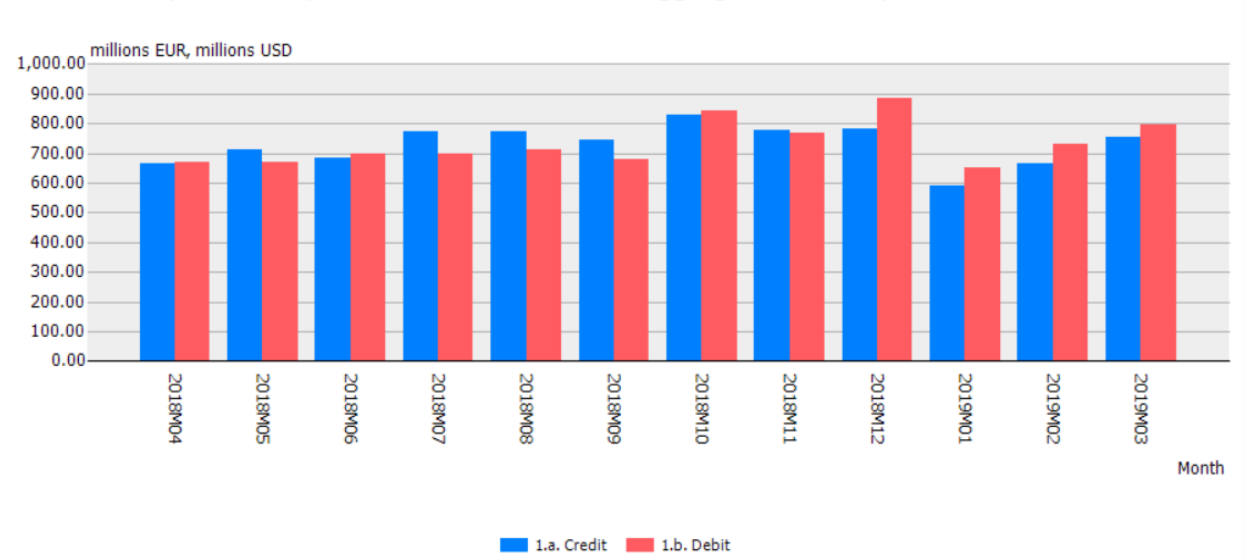

If the Chart-Bar option was chosen, the following result would be expected:

Balance of Payments, Republic of North Macedonia, aggregated data, by months

If the user chose the Chart-Line option, the following result would be expected:

Balance of Payments, Republic of North Macedonia, aggregated data, by months

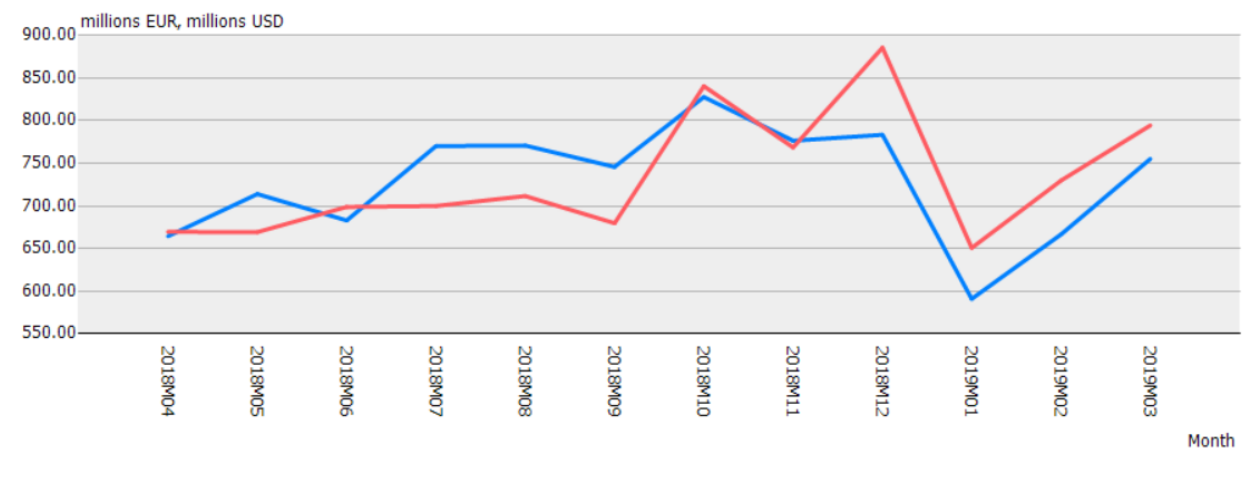

 $-$  1.a. Credit  $-$  1.b. Debit

An option for data saving in .xlsx, .csv and .px format can also be accessed through the analyzed dropdown menu.

## <span id="page-5-0"></span>3.1.Changes in the table's visualization

By selecting "Continue", extended options from the discussed above are available, by selecting the dropdown menus at the upper part of the "Show table" screen which displays the generated result (table or chart), as in the following image.

The shortcut buttons stand for the following:

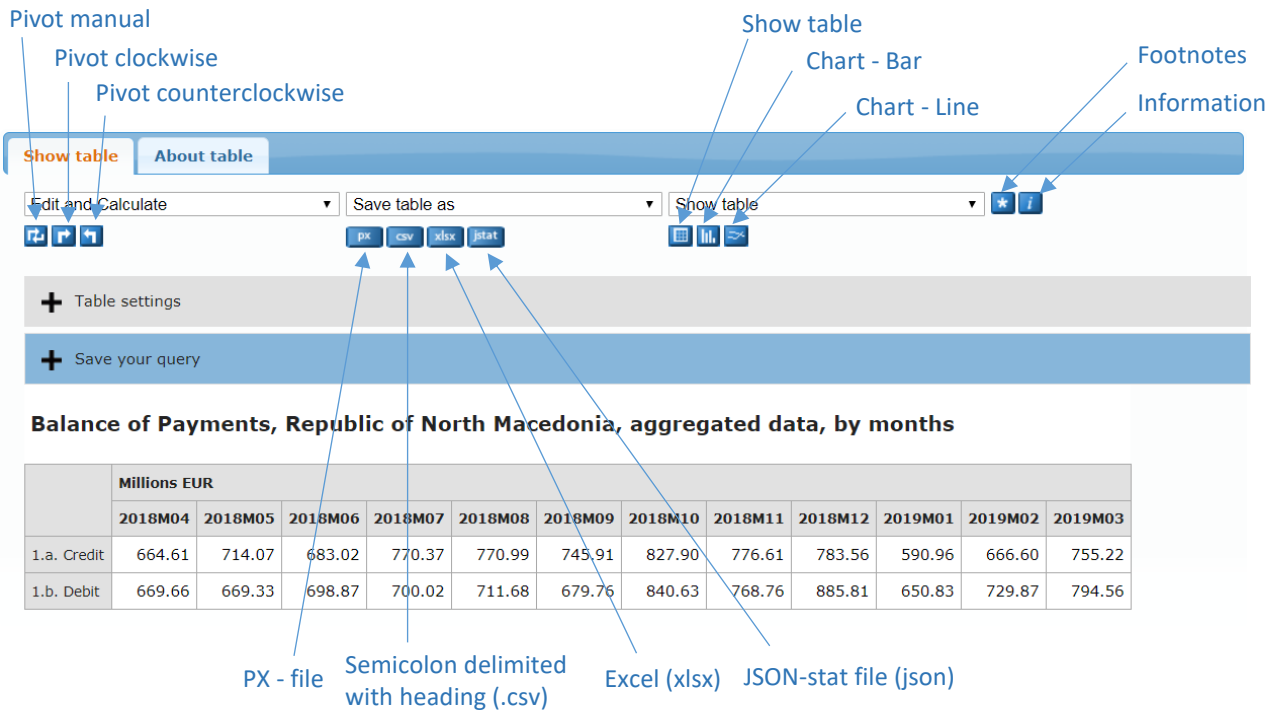

### 3.1.1. Value and order options

<span id="page-6-0"></span>A range of changes in the visualization and order of the table can be made by using the first drop-down menu from the tool. Shown below is a list of the possible options for making changes, as well as practical examples for part of the options.

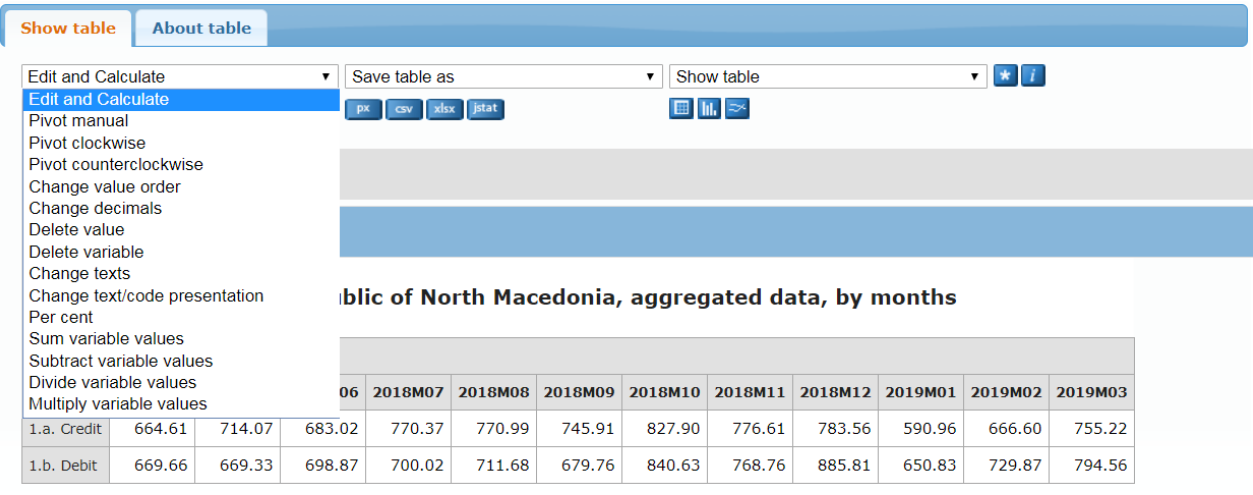

- Pivot manual
- Pivot clockwise
- Pivot counterclockwise

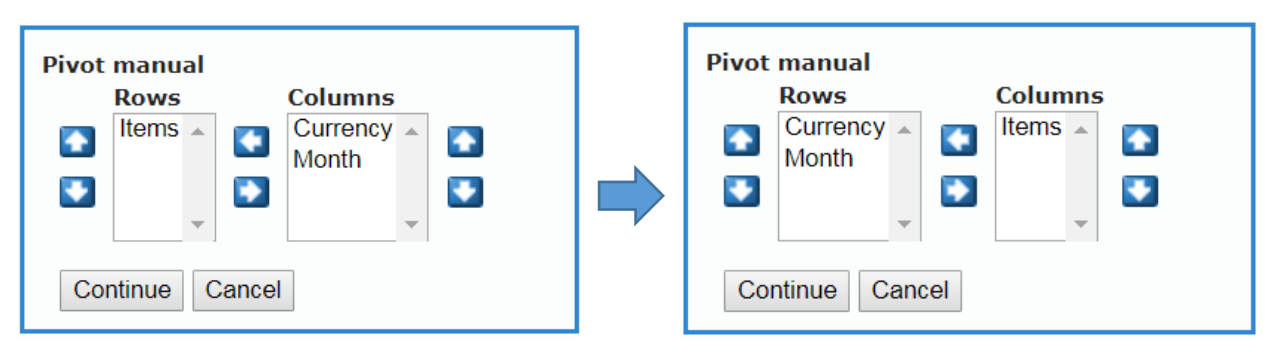

If the user chooses to manually rotate the above variables (items in columns versus currency and month in rows) the following result is expected:

## Balance of Payments, Republic of North Macedonia, aggregated data, by months

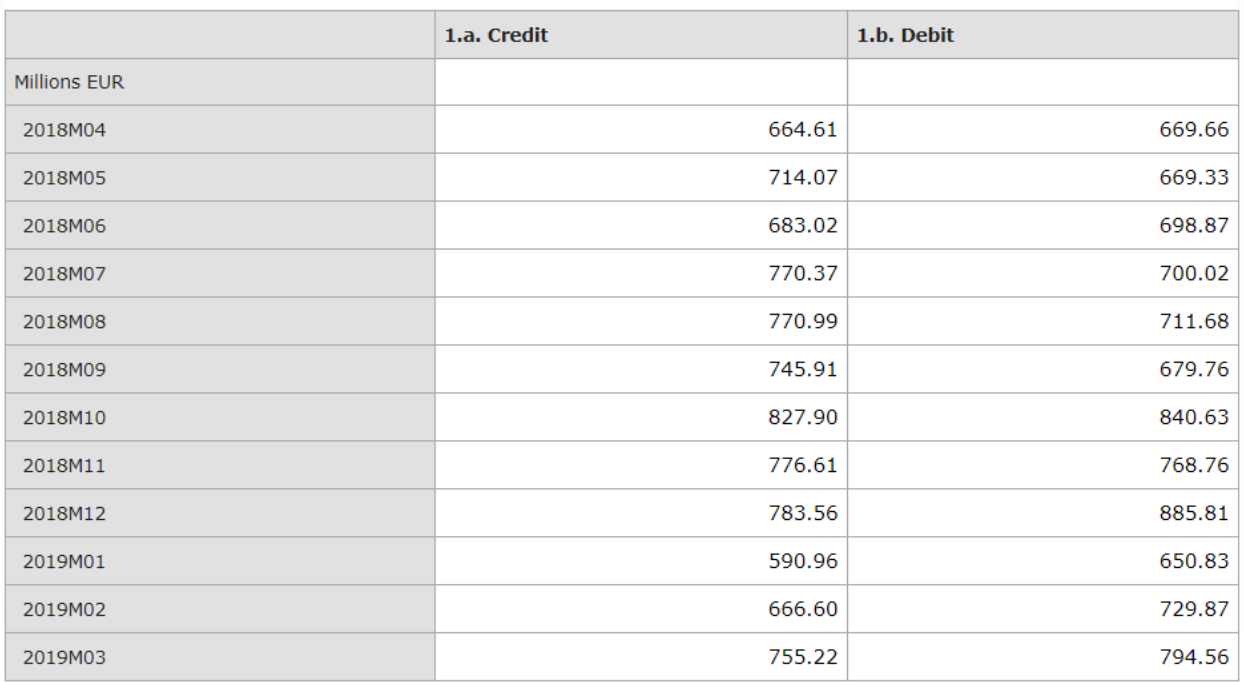

• Change value order

Determining the value order according to one of the three types of variable.

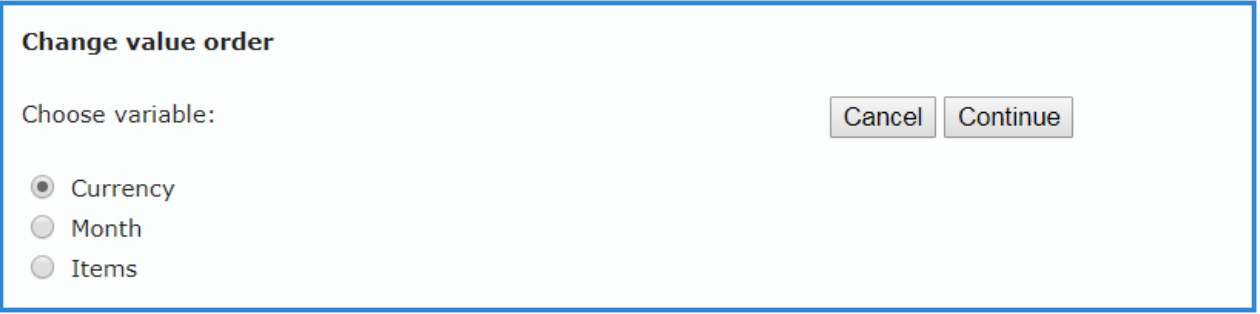

Change decimals

It is possible to make a change in decimal places, where a number from 0-6 should be inputted.

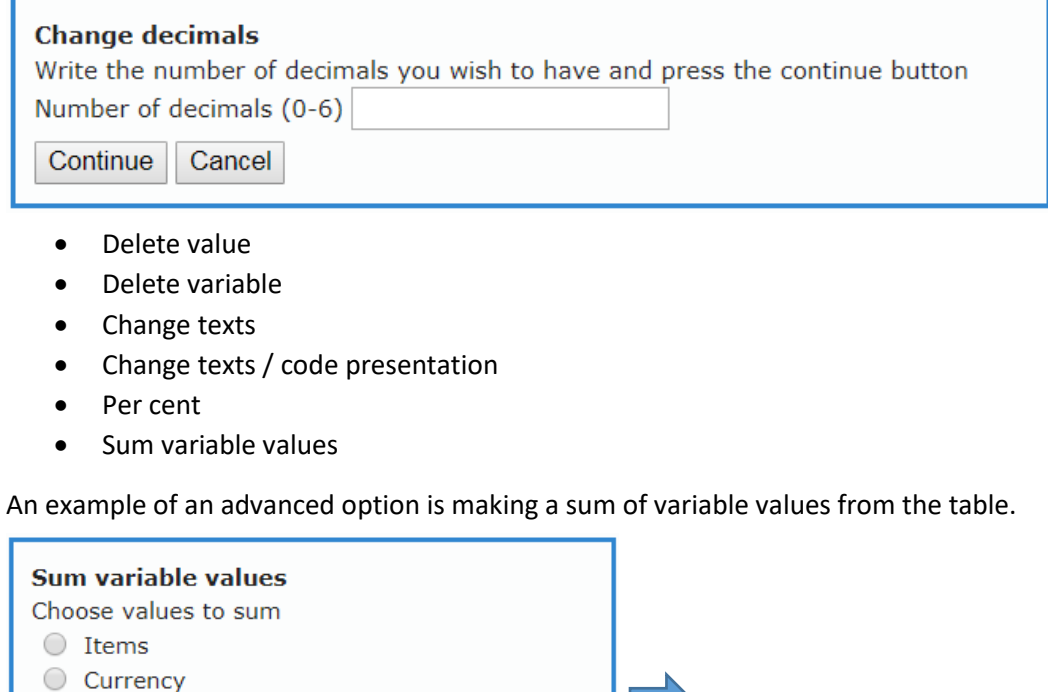

If the user chooses to sum all values from the variable month for the year 2018 and enters "Total – yearly" as a name for the new variable, the following result is expected:

#### Balance of Payments, Republic of North Macedonia, aggregated data, by months

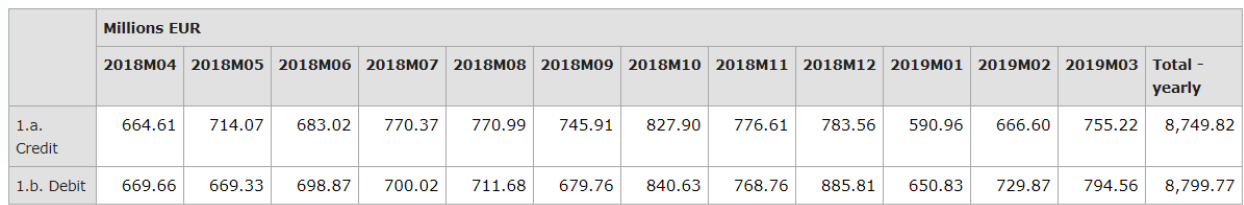

- Subtract variable values
- Divide variable values

◉ Month

Sum

Sum | Cancel

Sum variable values

Cancel

New value name: Total - yearly

Sum all values O Sum selected values

Multiply variable values

#### 3.1.2. Save table options

<span id="page-9-0"></span>Shown in the second drop-down menu are the options for saving (downloading) the table.

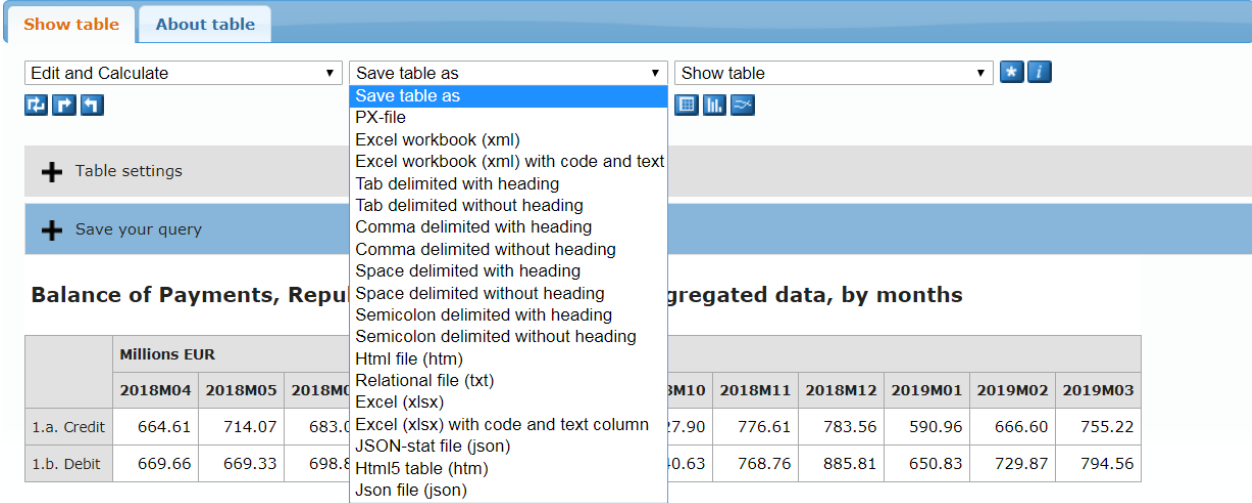

The data can be saved in the following formats:

- $\bullet$  PX file
- Excel workbook (XML)
- Excel workbook (XML) with code and text
- Tab delimited with heading
- Tab delimited without heading
- Comma delimited with heading
- Comma delimited without heading
- Space delimited with heading
- Space delimited without heading
- Semicolon delimited with heading (.csv)
- Semicolon delimited without heading
- Html file (HTML)
- Relational file (.scb)
- Excel (.xlsx)
- Excel (.xlsx) with code and text column
- JSON-stat file (JSON)
- Html5 table (HTML)
- Json file (JSON)

#### 3.1.3. Show table options

<span id="page-10-0"></span>As already demonstrated above, the table can be shown in a range of visualization options, where more visualization changes can be made using the third drop-down menu.

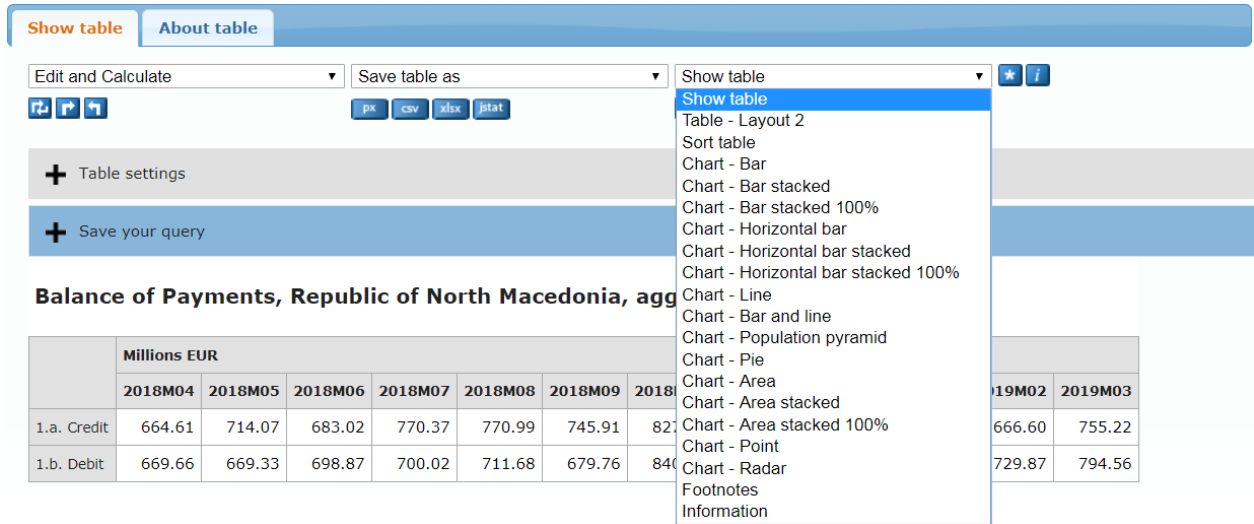

The data can be shown in the following visualizations:

- Show table
- Table Layout 2
- Sort table
- Chart Bar
- Chart Bar stacked
- Chart Bar stacked 100%
- Chart Horizontal bar
- Chart Horizontal bar stacked
- Chart Horizontal bar stacked 100%
- $\bullet$  Chart Line
- Chart Bar and line
- Chart Population pyramid
- Chart Pie
- Chart Area
- Chart Area stacked
- Chart Area stacked 100%
- Chart Point
- Chart Radar
- Footnotes
- Information

#### <span id="page-11-0"></span>3.1.4. About table

Information about the table, footnotes and contact detail can be seen when selecting the "About table" section at the top of the shown window.

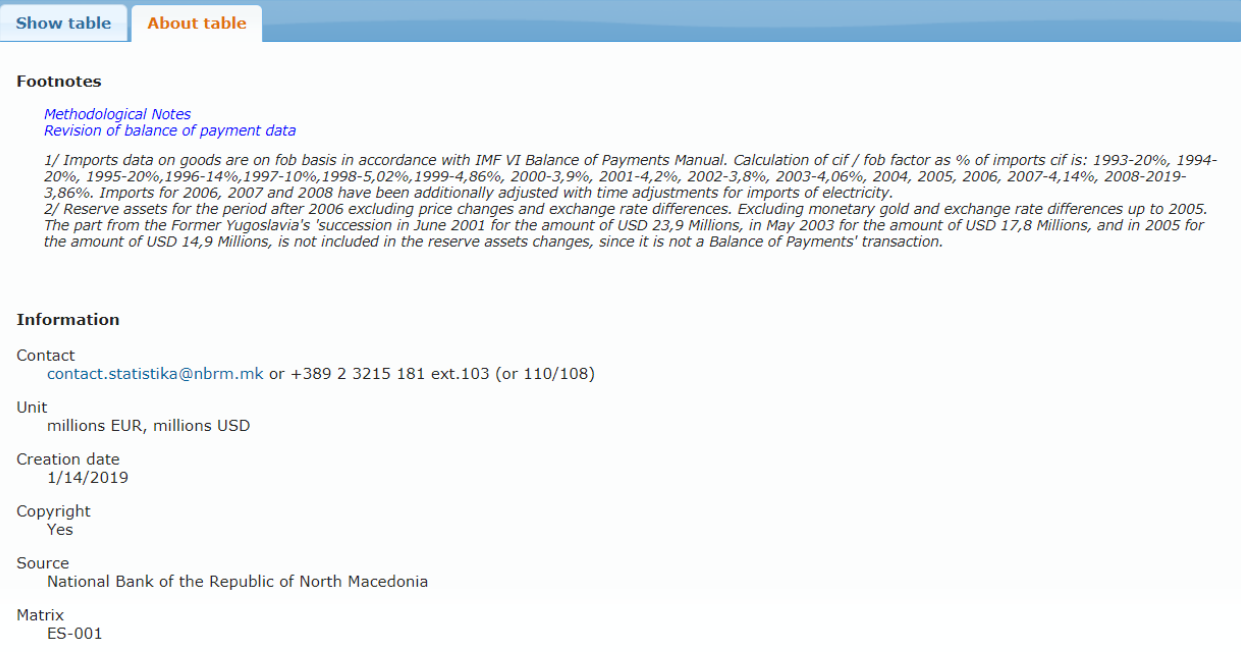

#### 3.1.5. Table settings and save your query

<span id="page-11-1"></span>By accessing "Table settings", a choice can be made whether to show all rows in the table or to hide the rows that contain only zeros, "-" or dots.

"Save your query" lists options for saving and updating of the saved query, as well as the query format. By selecting the "Finish" button, there appears a link which can be e-mailed to a designated source by choosing the "E-mail" button.

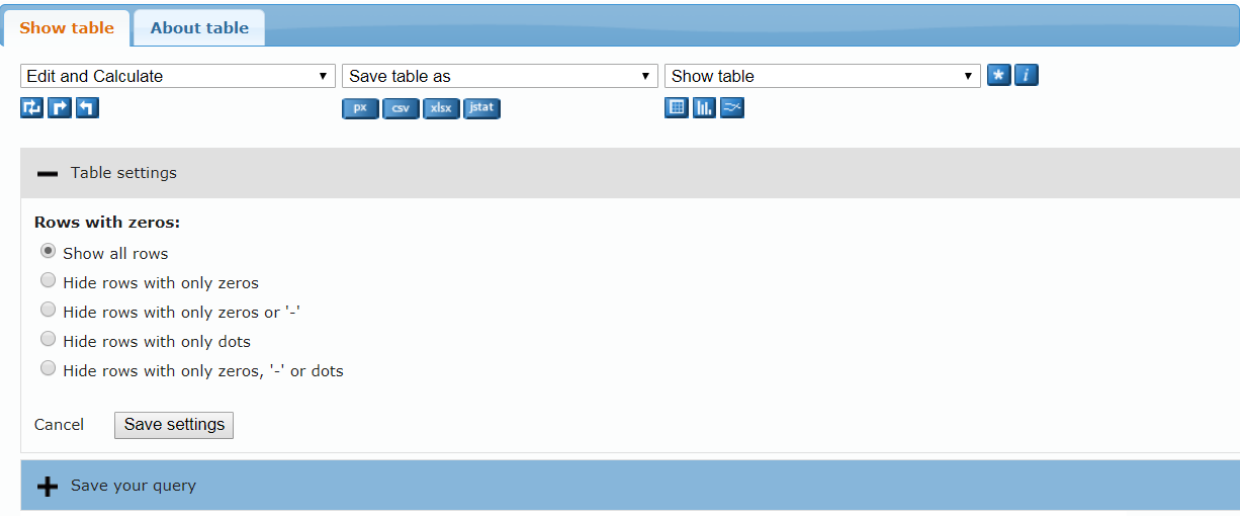

### <span id="page-12-0"></span>4. Practical examples

### <span id="page-12-1"></span>4.1. Practical example 1

What is the stock of direct investments in the mining and quarrying, and manufacturing activities in the Republic of North Macedonia for the years 2016 and 2017?

 $\rightarrow$  Start: Choose table

The example shows how to choose a table in the area of your interest.

- 1. Select an area of interest: Direct investment;
- 2. Select: Direct Investment Stocks;
- 3. Select: Stock of Direct Investment in Republic of North Macedonia, by activity;

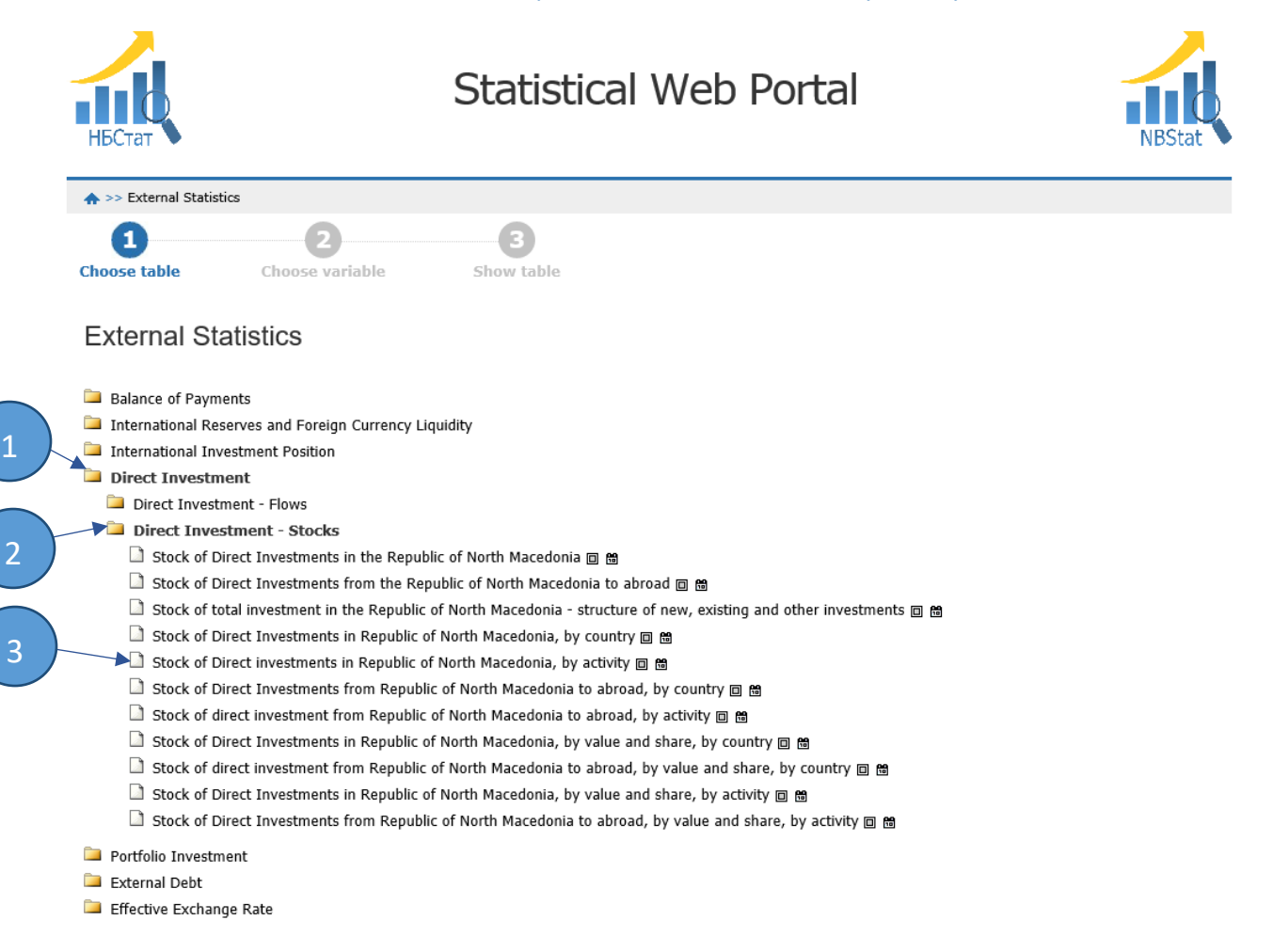

## $\rightarrow$  <u>Next step: Choose variable</u>

You need to select among the variables available in the shown lists:

- 1. Select from the first variable list Activity: MINING AND QUARRYING, MANUFACTURING;
- 2. Select from the second variable list Currency: millions EUR;
- 3. Select from the third variable list Year: 2016, 2017;
- 4. Select from the fourth variable list Item: Total direct investment in the Republic of North Macedonia;
- 5. Click the "Continue" button.

2

Show table

Stock of Direct investments in Republic of North Macedonia, by activity

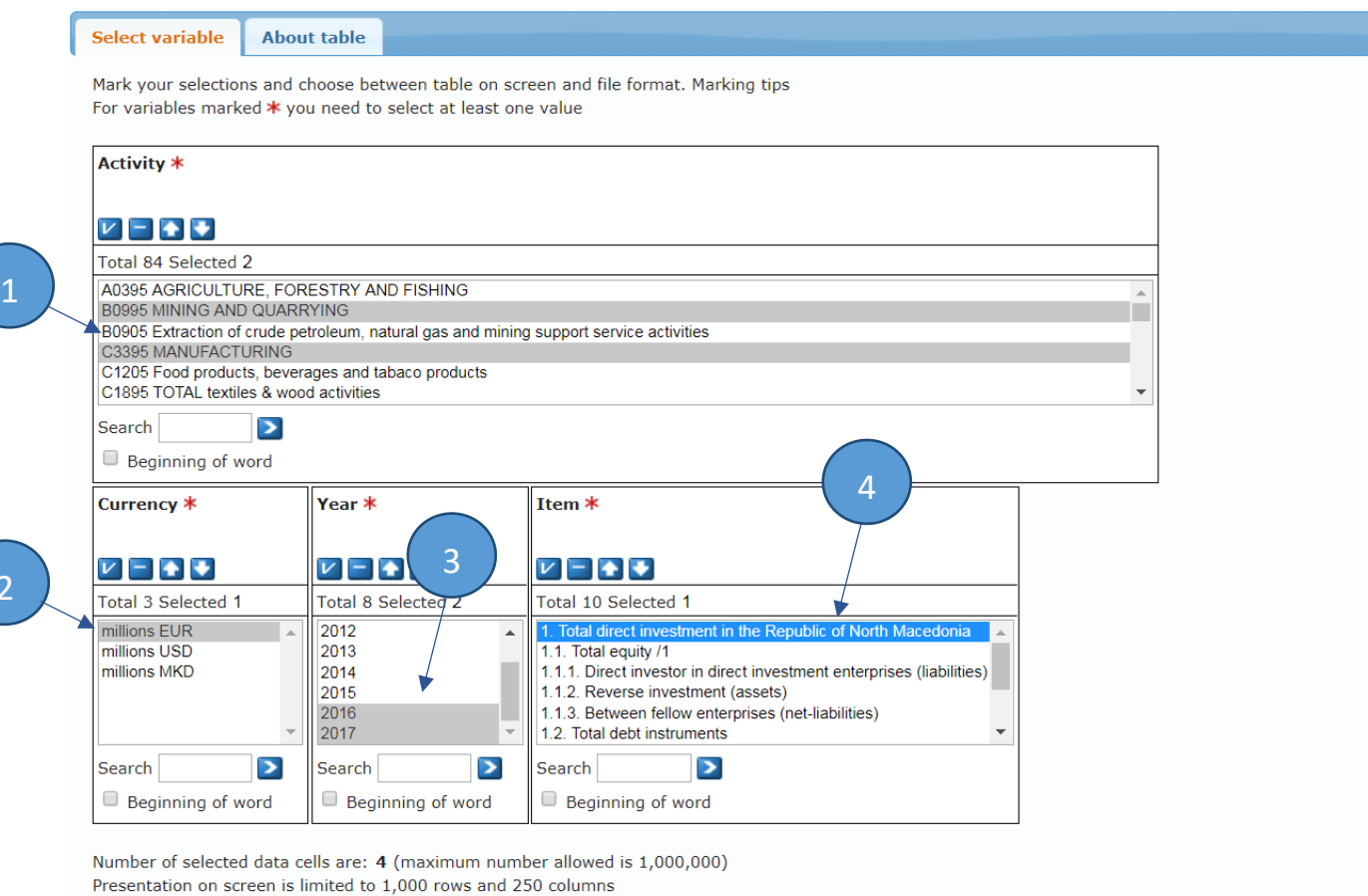

5

 $\bullet$  Continue

#### $\rightarrow$  Finally: Show the table

Once the variables have been selected, the table is shown as follows:

Stock of Direct investments in Republic of North Macedonia, by activity

1. Should you require any further information or clarification about the data, click the button: About table as shown in the picture below.

2. The resulting table can be saved in a wide range of formats: .xlsx, .csv, .px, .JSON, etc.

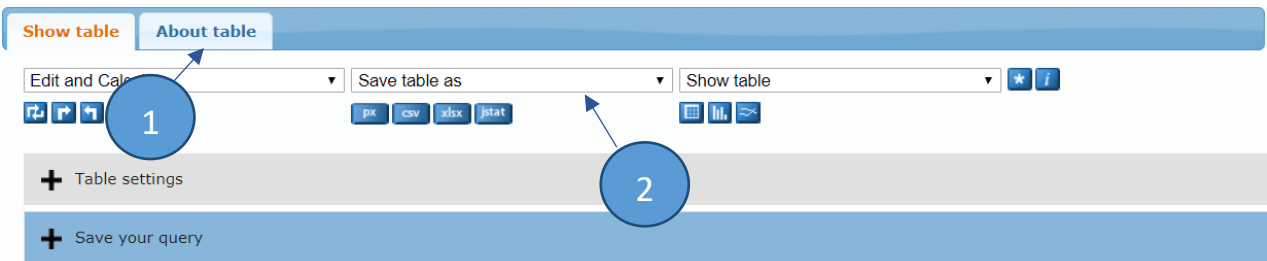

#### Stock of Direct investments in Republic of North Macedonia, by activity

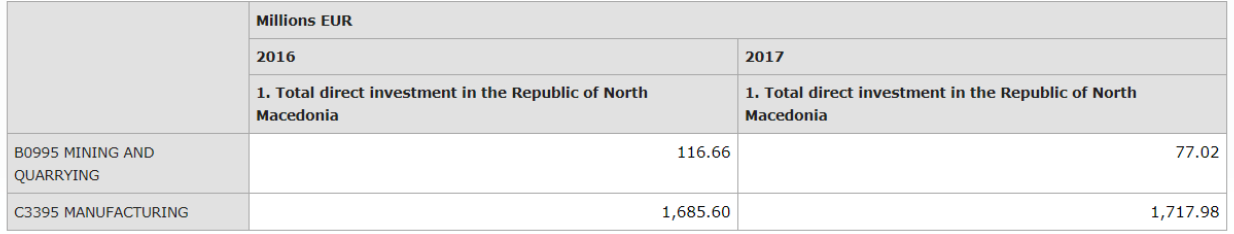

#### <span id="page-15-0"></span>4.2.Practical example 2

What is the movement of broad money and its components in Republic of North Macedonia in the last 5 months?

 $\rightarrow$  Start: Choose table

1

2

3

The example shows how to choose a table in the area of your interest.

- 1. Select an area of interest: Monetary statistics;
- 2. Select: Monetary and Credit Aggregates;
- 3. Select: Broad money and its components;

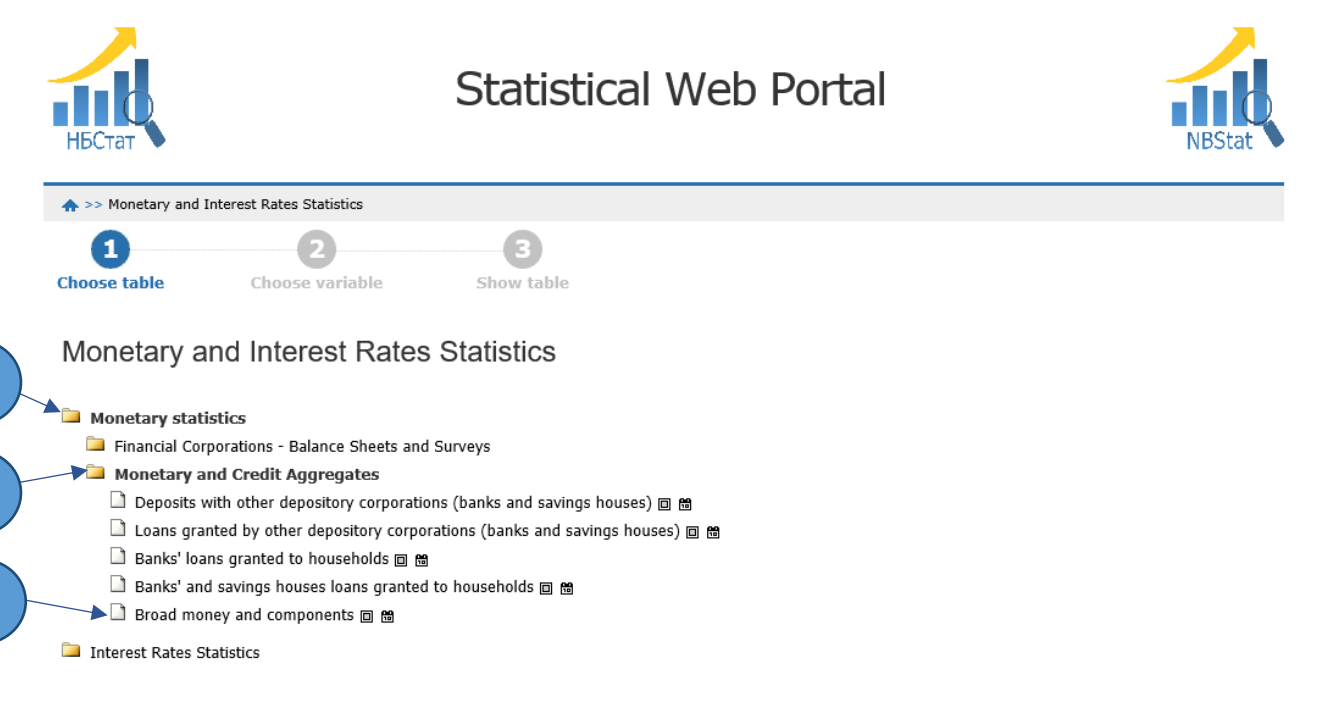

#### $\rightarrow$  Next step: Choose variable

You need to select among the variables available in the shown lists:

1. Select from the first variable list – Item: BROAD MONEY, Currency in Circulation outside Depository Corporations, Deposits in Depository Corporations;

- 2. Select from the second variable list Months: 2019М01, 2019М02, 2019М03, 2019М04, 2019М05;
- 3. From the drop-down menu, choose Chart Line;
- 4. Click the "Continue" button.

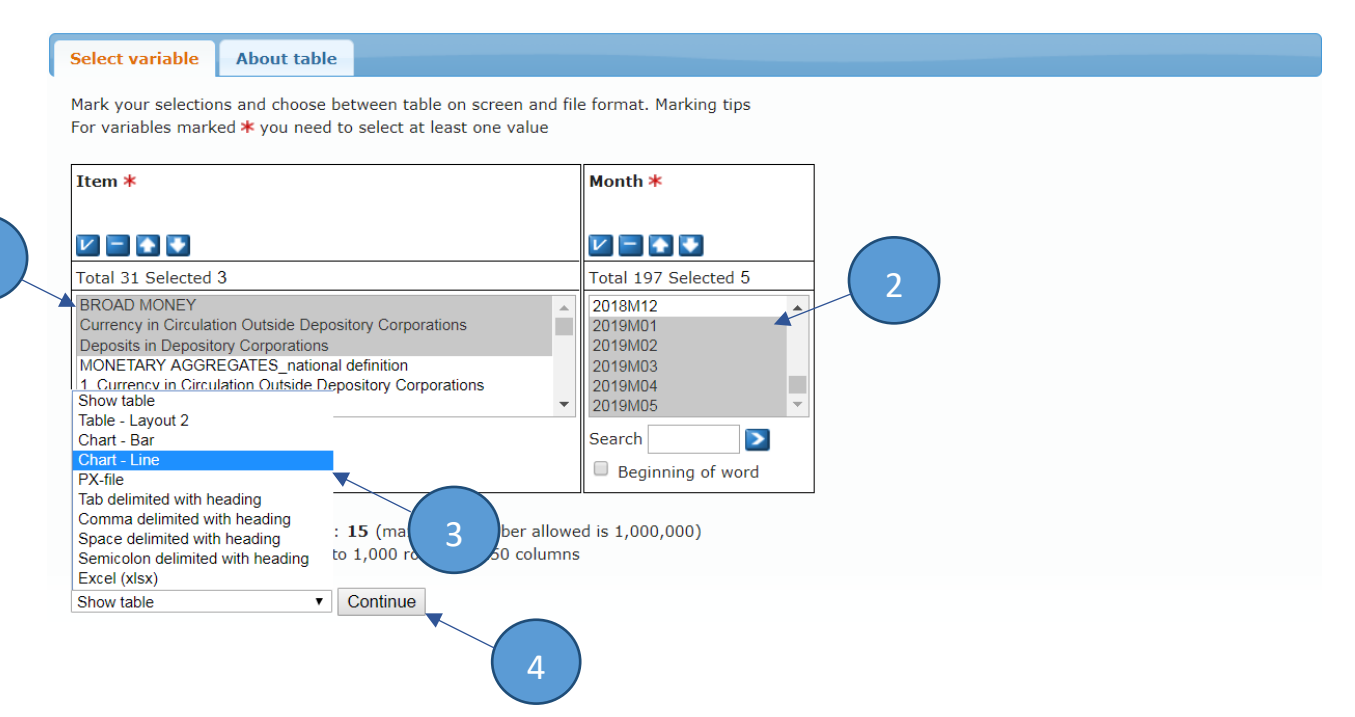

#### $\rightarrow$  Finally: Show the table

Once the variables have been selected, the table is shown:

#### Broad money and components

1. Should you require any further information and clarification about the data, click the button: About table as shown in the picture below.

2. The resulting table can be saved in a wide range of formats: .png, .gif и .jpg.

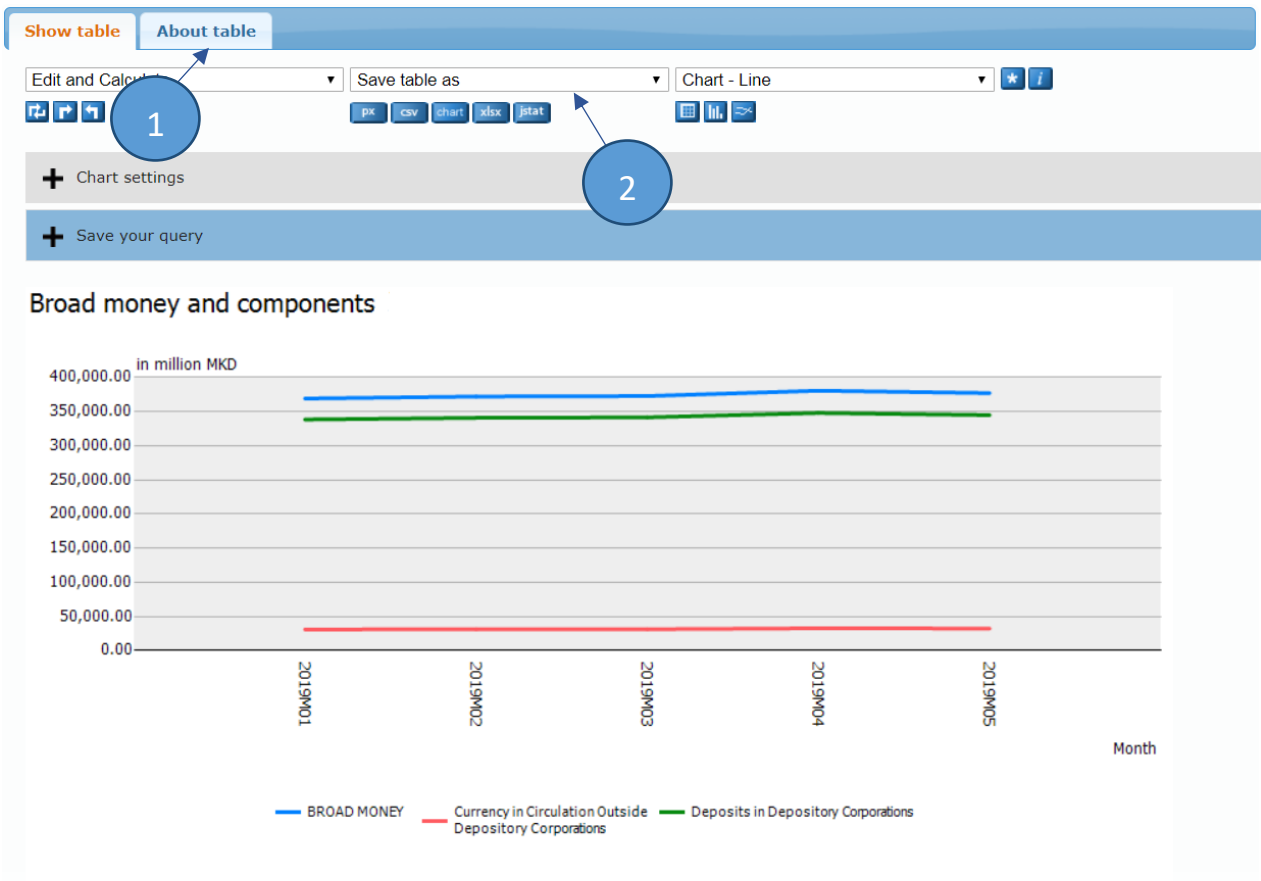

Source: National Bank of the Republic of North Macedonia

Contact

E-mail: [contact.statistika@nbrm.mk](mailto:contact.statistika@nbrm.mk)

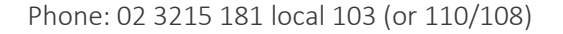